## Easy Organizer Suite™

## How To Activate a Service Agreement of Easy Organizer Suite™

To activate a Service Agreement of Easy Organizer Suite™, follow these instructions:

1. Open Easy Organizer Suite™.

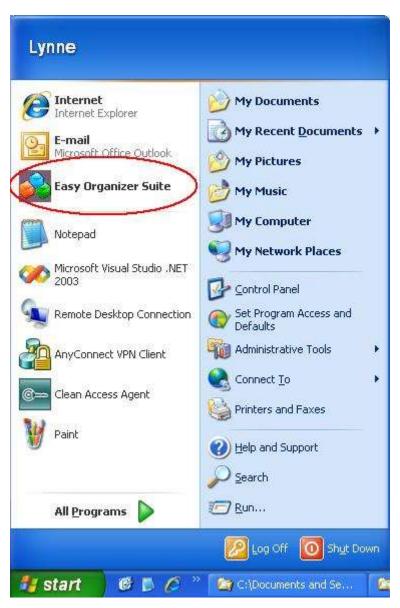

Select the Help menu, then select the Activate Service Agreement menu option.

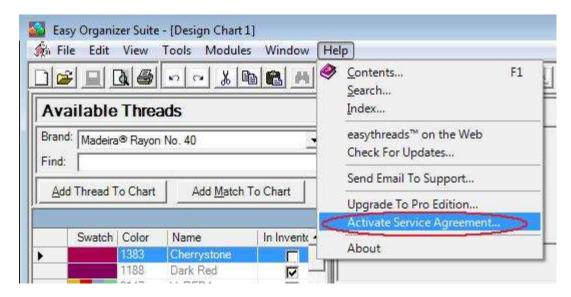

3. The Service Agreement Activation screen will appear. You have three options; to activate, to purchase a Service Agreement, or to decline the offer. If you want to activate, enter your Service Agreement Activation key in the Key textbox. In any case, click on the Next button.

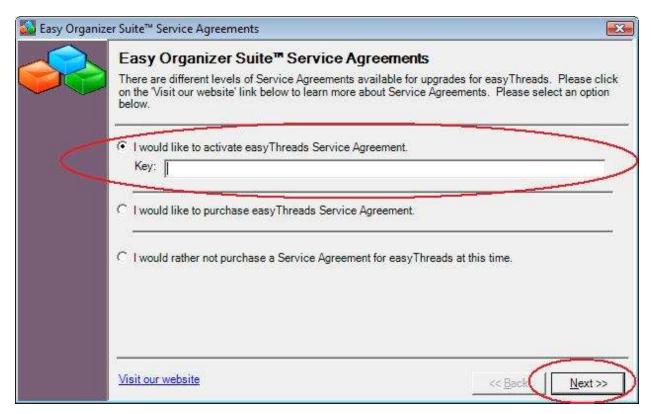

4. The program will attempt to activate your key over the internet. If you are not connected to the internet or the key has been activated too many times, you will be given the option to activate by phone or email.

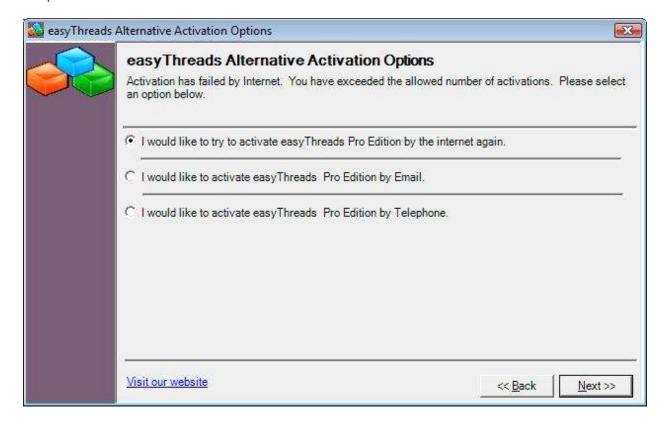

5. If you select to activate by phone or email, the Activation by Email or Telephone window will open. You can call or email our Customer Service office to get a Confirmation Code. You can then enter your Confirmation Code in the box provided at the bottom of the form and then click the Next button.

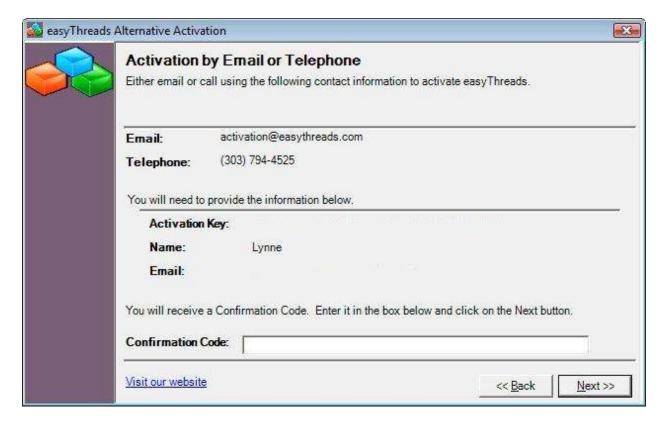

6. The program will validate the Confirmation Code. If it is unsuccessful, a window will pop-up letting you know it is an invalid Confirmation Code. If successful, it will display the congratulations window. Click the Next button to continue.

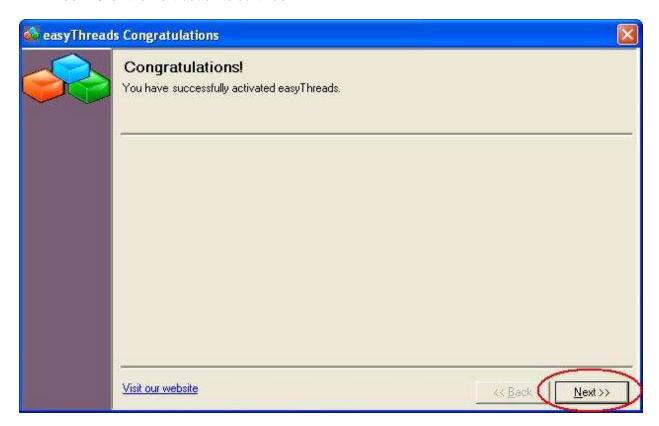